## **Accessing and downloading electronic articles - British Library Digital Rights Method (DRM)**

To access articles you ordered via our Interlibrary loan service (ILL) electronically you will need to register for an online account with the British Library (BL) **On Demand** Service. Through this service British Library can supply secure, encrypted documents directly to you (DRM Lite encryption technology). Access to the document is by username and password via Adobe Reader 10 or above. The document is locked to you rather than a machine, meaning it can be viewed anywhere on any device, including smartphones and tablets.

## **Register for an Online Account / British Library 'On Demand' Registration**

If the article you requested via our ILL service is available in British Library we will request it for you. You will then receive an **On Demand DRM Lite** Email from the British Library asking you to register. You can only access your article electronically after you register with the 'On Demand' service and obtain a username and password.

1. At the top of the email, Step 1, Click on 'Register for On Demand' button

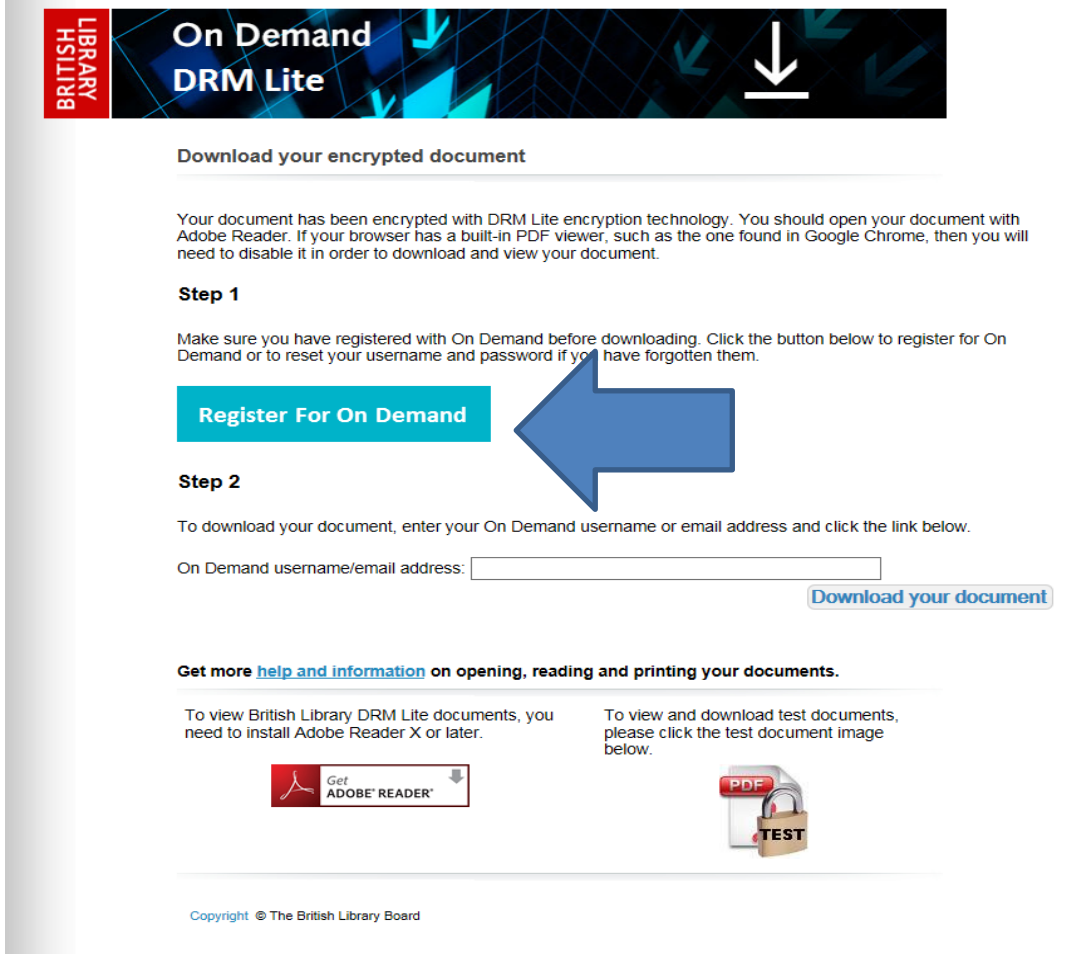

2. On the next screen, click on Register located at the bottom right of the screen, in the section **'Don't have a British library online account yet?**' Do not use existing usernames and passwords that you have set for other BL services. The username and password must be for the On Demand service.

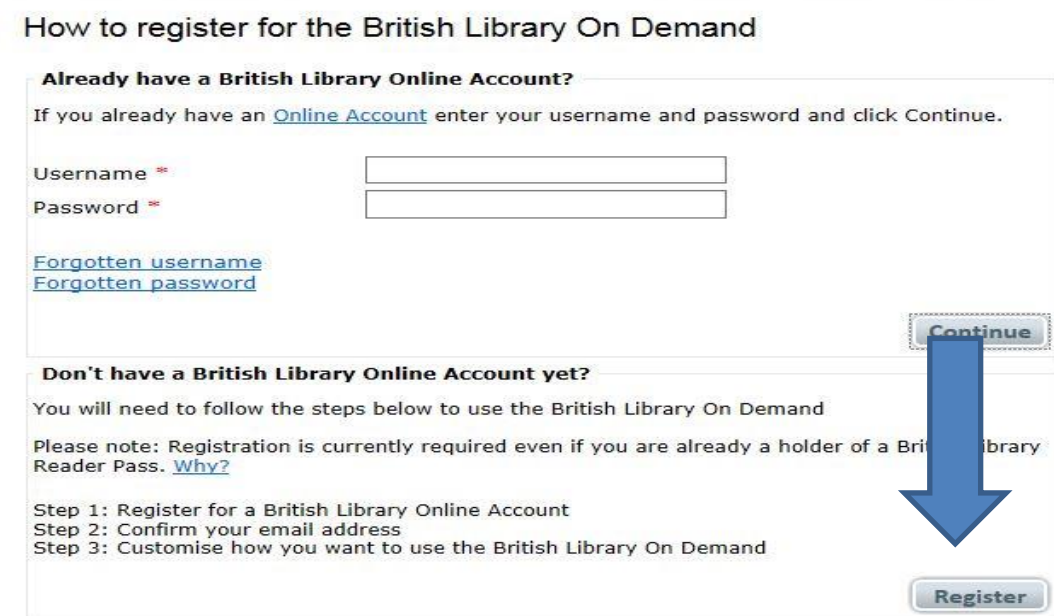

3. Complete all fields marked with a red asterisk. Make a note of the username and password you choose.

Enter personal & security details

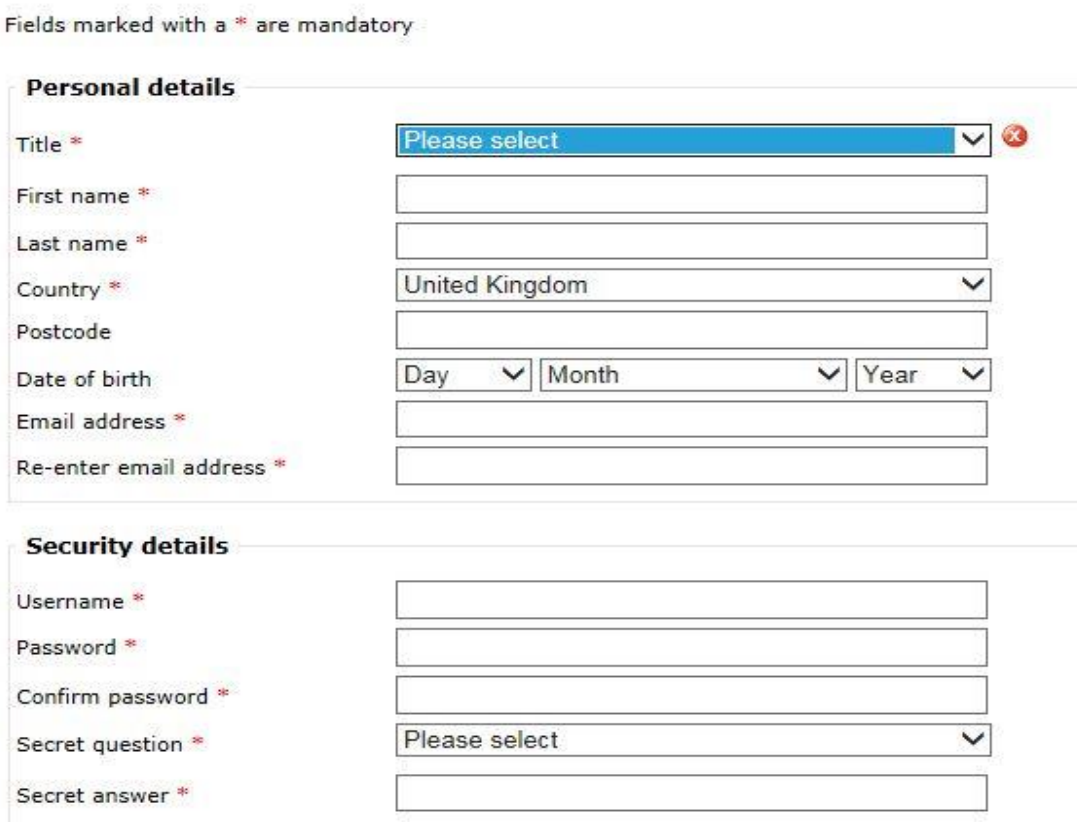

**4.** Accept the **Terms & Conditions** and click on **Register**

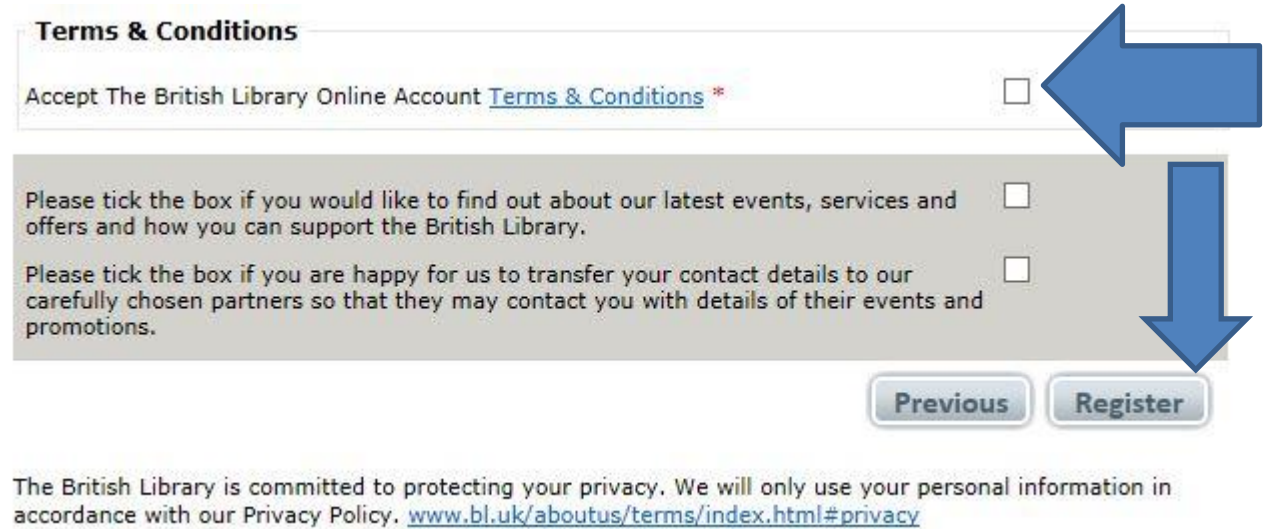

5. You will then see the **My Account** screen. **Click ok** located at the bottom right of the screen. You will need to **check your emails** to be able to activate your account.

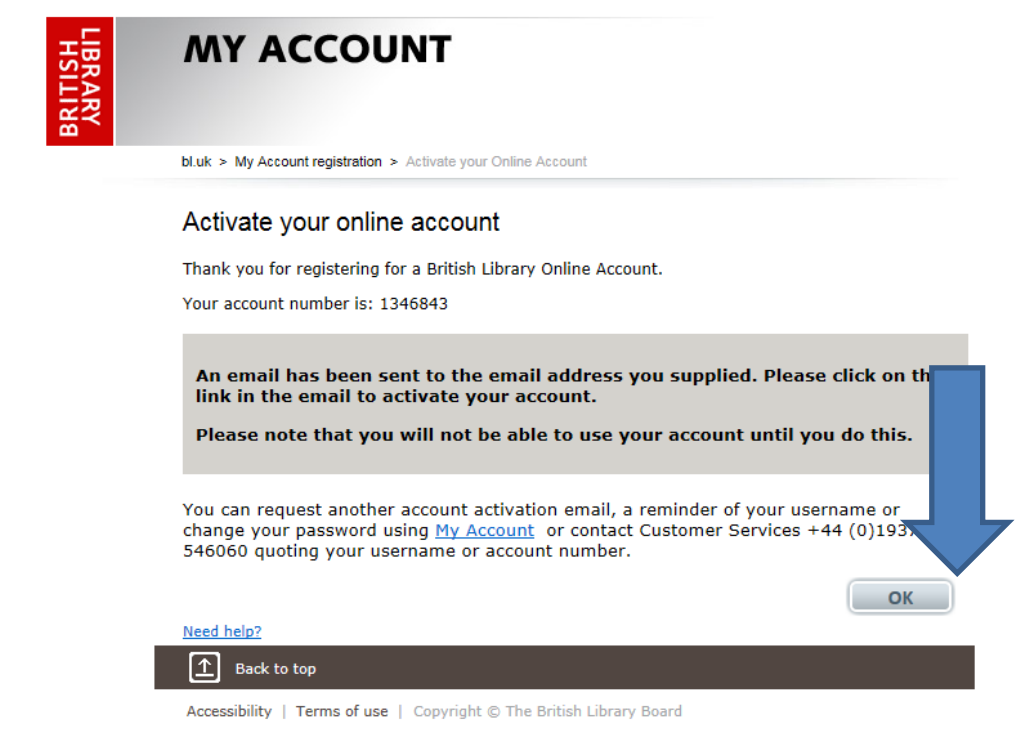

6. You will be sent the BL **RegistrationNoReply** email. Close your web browser and check your emails. **Click on the link in the email** to activate your account:

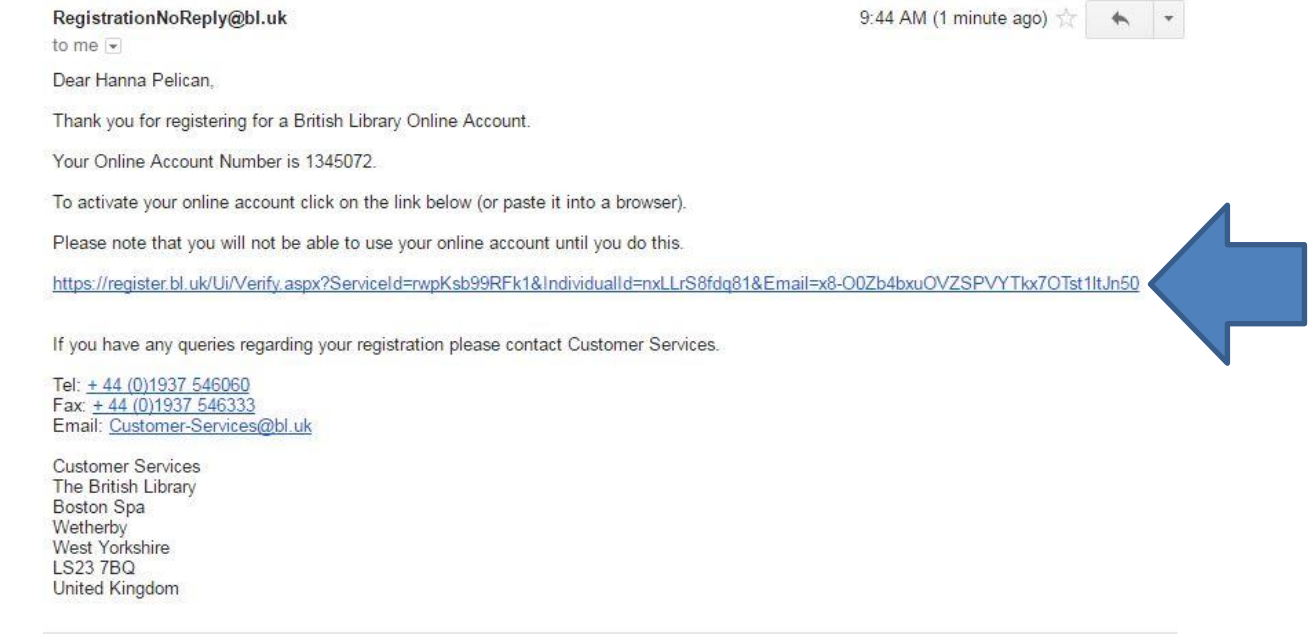

7. **'My Account Activate your account box'** will appear**. Using the username and password you have just created**, click on login. Your account will now be activated. Allow up to ten minutes for this to be processed.

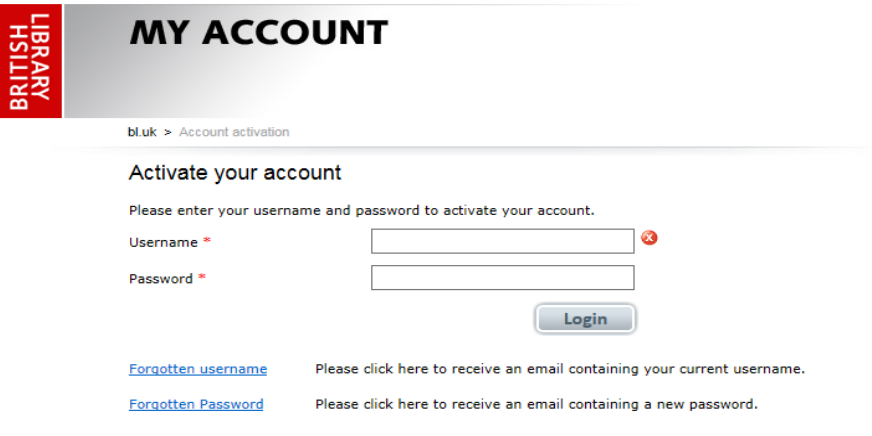

8. You will then be asked to add more information relating to your interests. **This is optional and not part of the Registration process**. Do not click continue if you do not wish to provide this information. Close this screen and follow the 'Downloading your document' instructions below. If you do want to offer more information on your interests press continue and see steps below: 9-13.

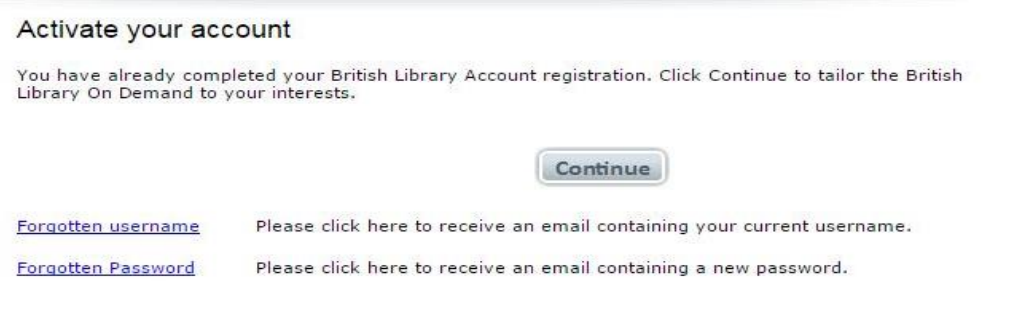

9. Complete all the field with a red asterisk

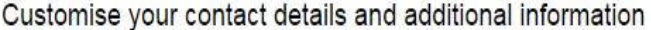

Fields marked with a \* are mandatory

The British Library collects additional information to help ensure we deliver the right services to our different audiences. Please see our <u>Privacy policy</u> for further information.

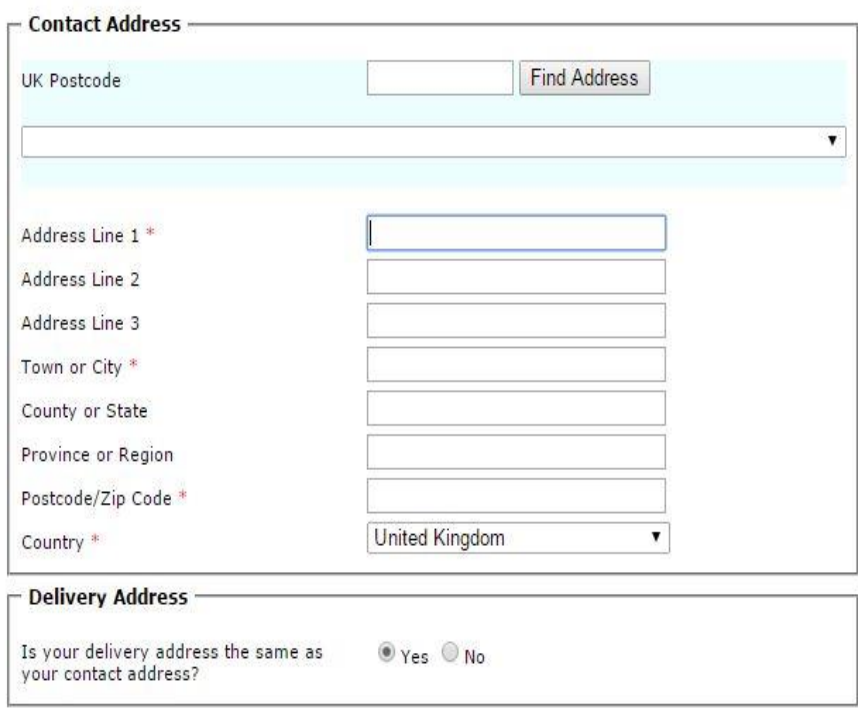

## 10. **Accept** On Demand terms and **Click Finish**

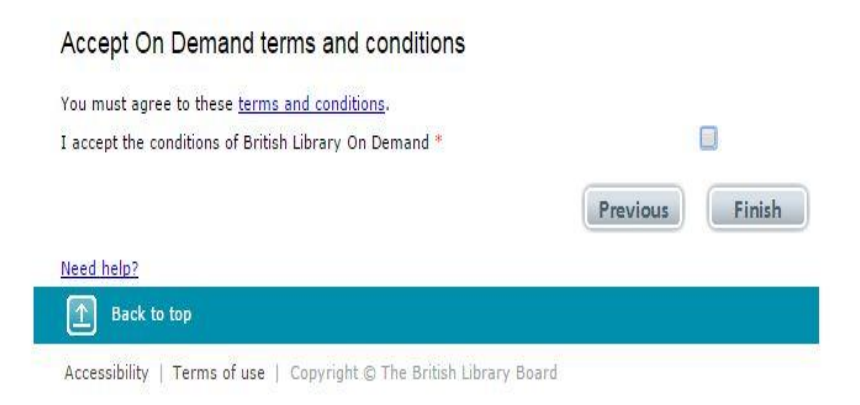

11. After clicking Finish you will see this page. Please **close the browser window**. You cannot access your document from within this page.

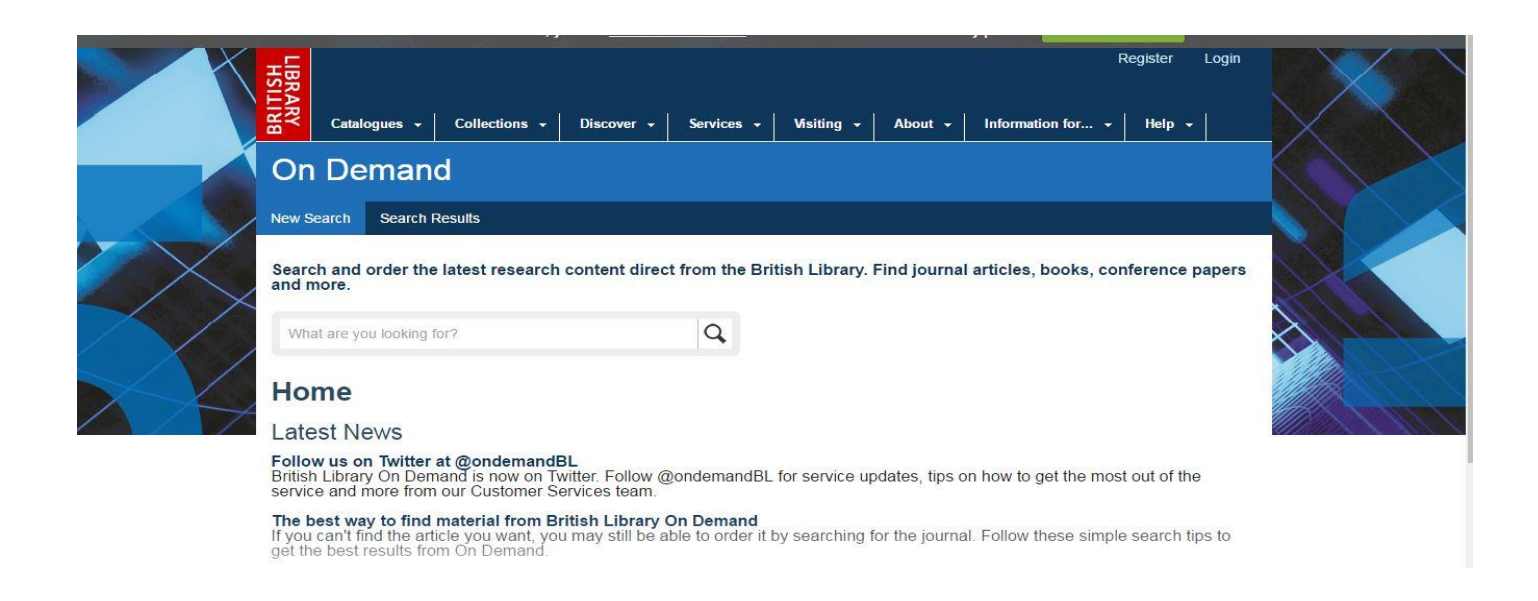

12. You will receive the following email – **Do not** click on the link included in the email below. This is just an email informing you of the On Demand service. You cannot download your document following this link.

**Dear John Smith,**

**Thank you for registering for the British Library On Demand. You can access it here [https://OnDemand.bl.uk.](https://ondemand.bl.uk/)**

**If you work for or are studying at an organisation who has an existing Business Account with On Demand and you want to be associated with that account, you will need to forward this email to the nominated administrator of the account (usually the information specialist/librarian) requesting permission to do so. If you have any queries regarding association to a Business Account, please contact your account Administrator in the first instance. Your online account number is 12345.**

**Please do not reply to this email as this email address is not monitored.**

13. To download your document please follow the 'Downloading you document' instructions below.